$\Delta$ 

## **Manage Changes: Change to Pay (no appointment impact)**

In some situations, e.g. increment for retention, a change in pay is required.

Any such changes will need to be approved within the CoreHR system. Approvers should refer to *QRG: Approve (or Reject) Salary/ Allowances (FD5)* for guidance on approving.

**Note:** Pay changes may be impacted by other pay changes, e.g. around the time of increments or where a change is future-dated. Refer to **QRG IP6:Tracking Changes and Correcting Records** for additional guidance.

## Navigate to: Personnel > Maintenance > Personal Profile

**1.** Enter search criteria e.g. Name (Surname followed by first initial) or **Personnel No**, click Search and open the relevant employee record. The *Personal Profile Maintenance* (*HR0120)* window opens:

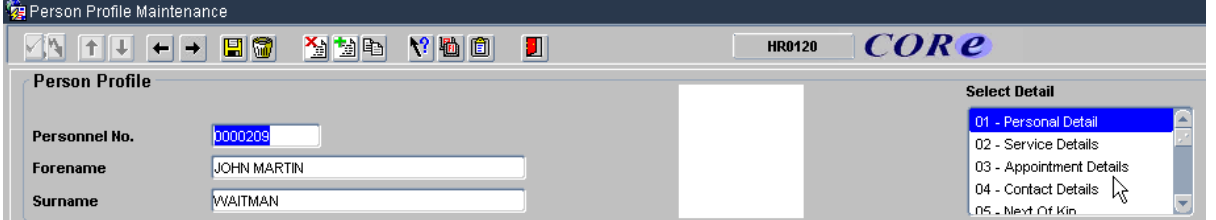

**2.** Go to **Select Detail** box > **Appointment Details.** The *Appointment Details (PER746)* window opens.

**3.** If relevant, click into the **Post Number** to ensure the correct appointment is highlighted. Click the **Appointment Details** button. The *Post Appointment Maintenance (PER620)* window opens.

**4.** Go to **Selection** > **Amend Pay Rate**.

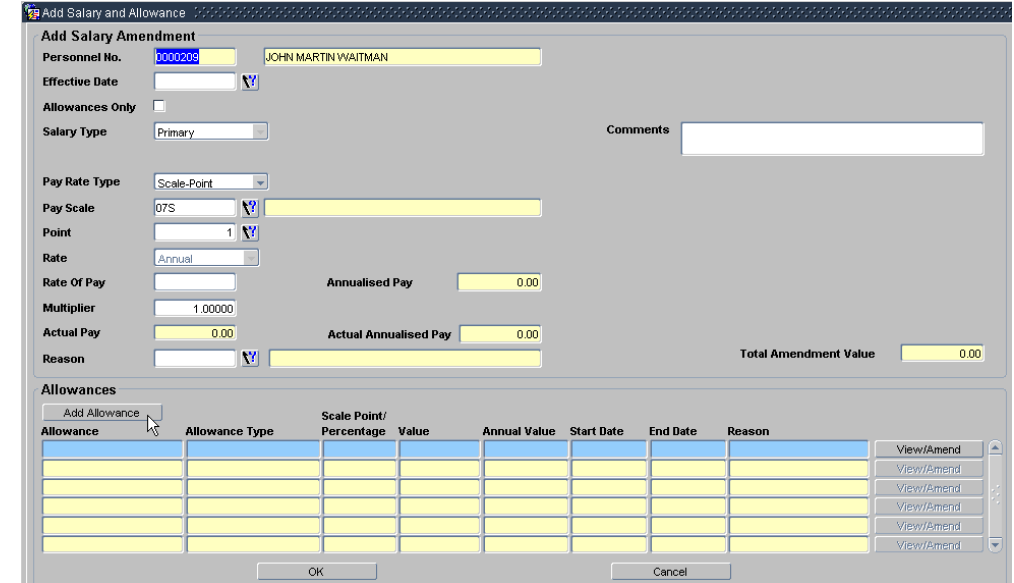

## **What's Changed?**

1. Note added regarding reference to new QRG for additional guidance. (6/11/12)

**5.** Update the employee's pay record:

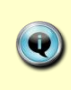

**Note:** If the change is to be back dated it is important to check the dates of any other changes that have been entered already, to ensure there are no conflicts. Check these on the *View Position History* screen. If you are unsure contact HRIS support for guidance.

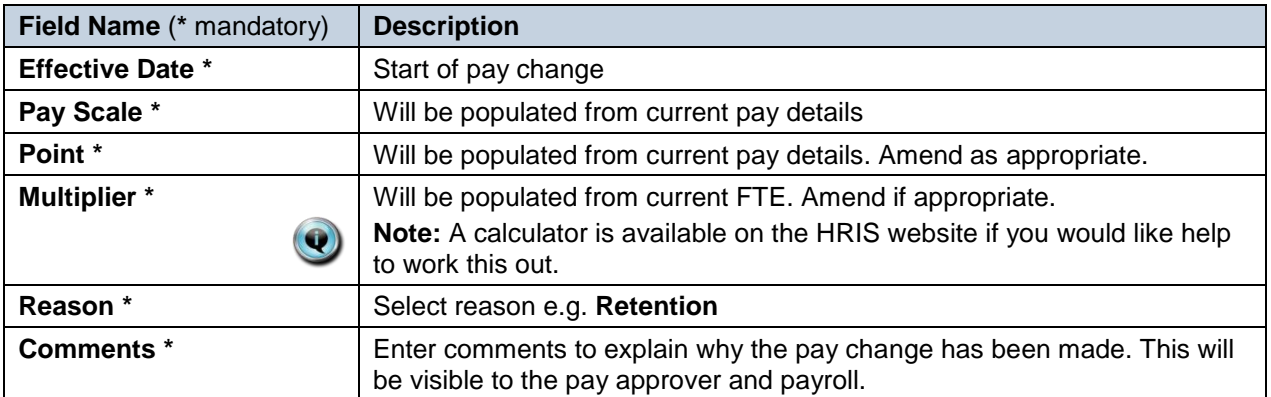

**6.** Click **. The** *Add Salary Amendment* window closes. **7.** Click <u>Salary CK and the system will ask if you are sure you want to add this salary</u>

amendment. Click \[ Yes.

Q

**8.** The *Maintain HR Salary Amendments* window opens.

**9.** If you have Salary Approval access and it is appropriate to do so you can approve the salary change straight away.

**Note:** If relevant you may wish to review/amend any allowances as appropriate.

**10.** Exit all windows back to the Personnel main screen.

**NEXT STEPS:** Unless at **9** above you were able to approve the salary change, it will now appear in your approver's list for approval. Approvers should refer to *QRG: Approve (or Reject) Salary/ Allowances (FD5)* for guidance on approving.

A letter to confirm the changes should also be sent to the individual.